# **Manual de Usuario Prestadoresonline 2018**

# Índice de contenido

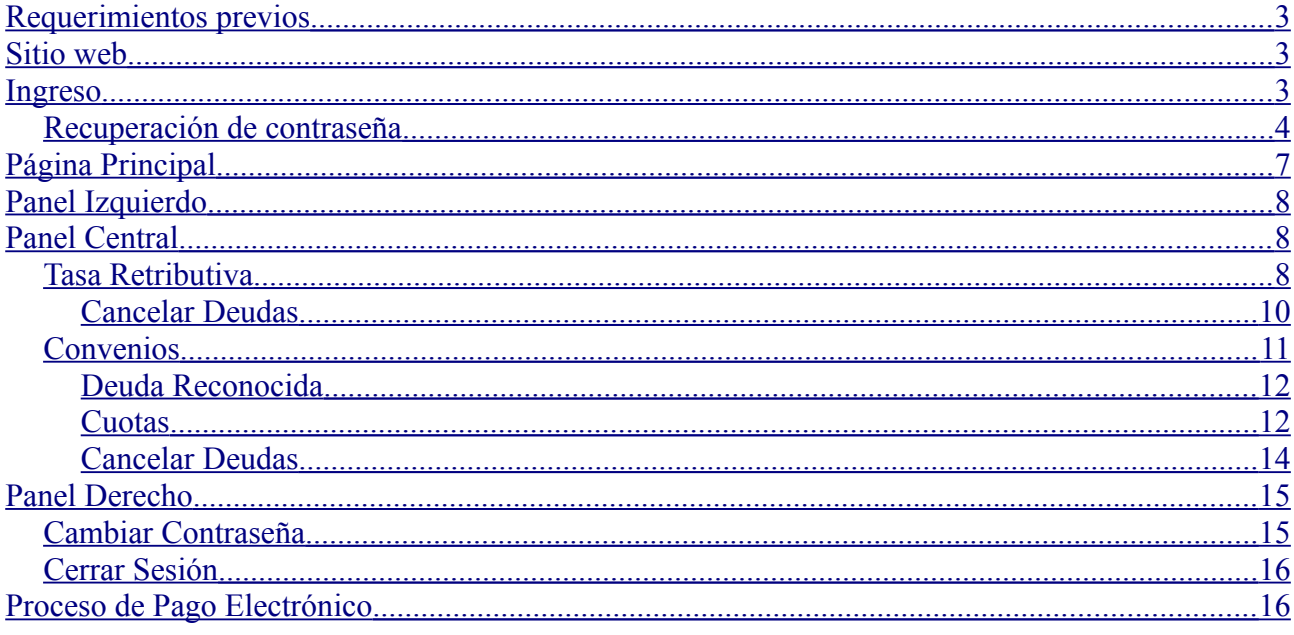

## <span id="page-2-2"></span>**Requerimientos previos**

Para un mejor funcionamiento del sitio se recomienda el uso del navegador Mozilla Firefox en su versión 49 o superior.

## <span id="page-2-1"></span>**Sitio web**

Para utilizar el sitio web, acceda al siguiente enlace:

[https://prestadoresonline.enress.gov.ar:4443](https://prestadoresonline.enress.gov.ar:4443/)

## <span id="page-2-0"></span>**Ingreso**

Para acceder al sitio web debe ingresar el usuario y contraseña proporcionados por el Enress, en los campos correspondientes.

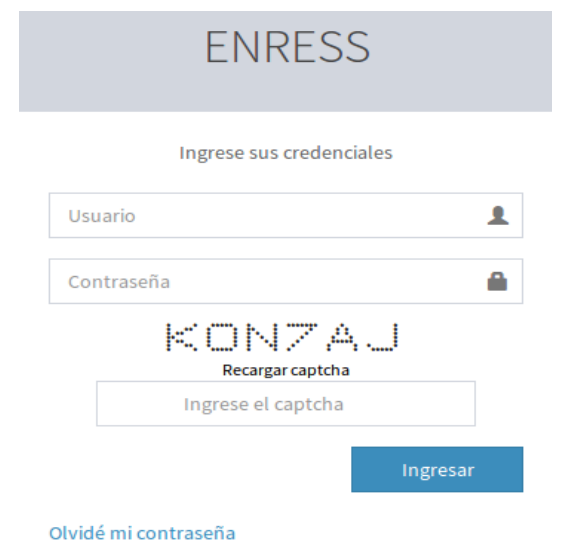

Una vez ingresado el usuario y la contraseña debe ingresar el código de seguridad captcha que figura inmediatamente debajo del campo contraseña. Luego presionar sobre el botón "Ingresar" y esperar a que se termine de validar sus credenciales.

Si la validación de sus credenciales no fueron correctas, se mostrará un mensaje en la parte superior indicando tal situación y deberá proceder a ingresar los datos nuevamente.

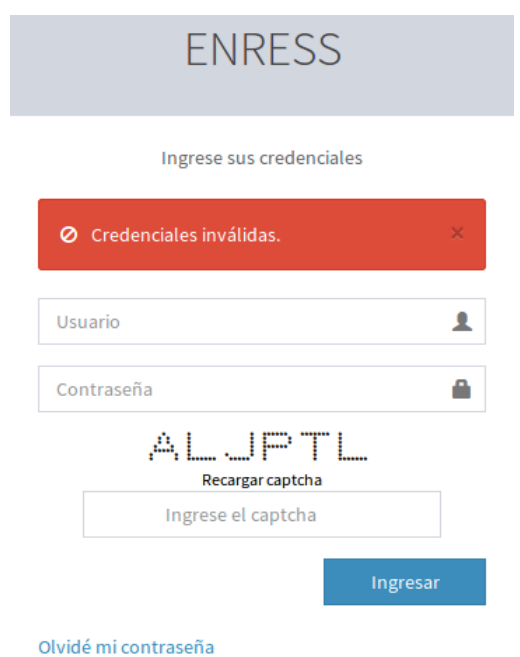

Ante cualquier error que pudiera ocurrir durante la validación de las credenciales, se mostrará un mensaje con su respectiva referencia.

Si la validación de sus credenciales fue exitosa podrá visualizar la pantalla principal del sitio. Para mas información ver Página Principal.

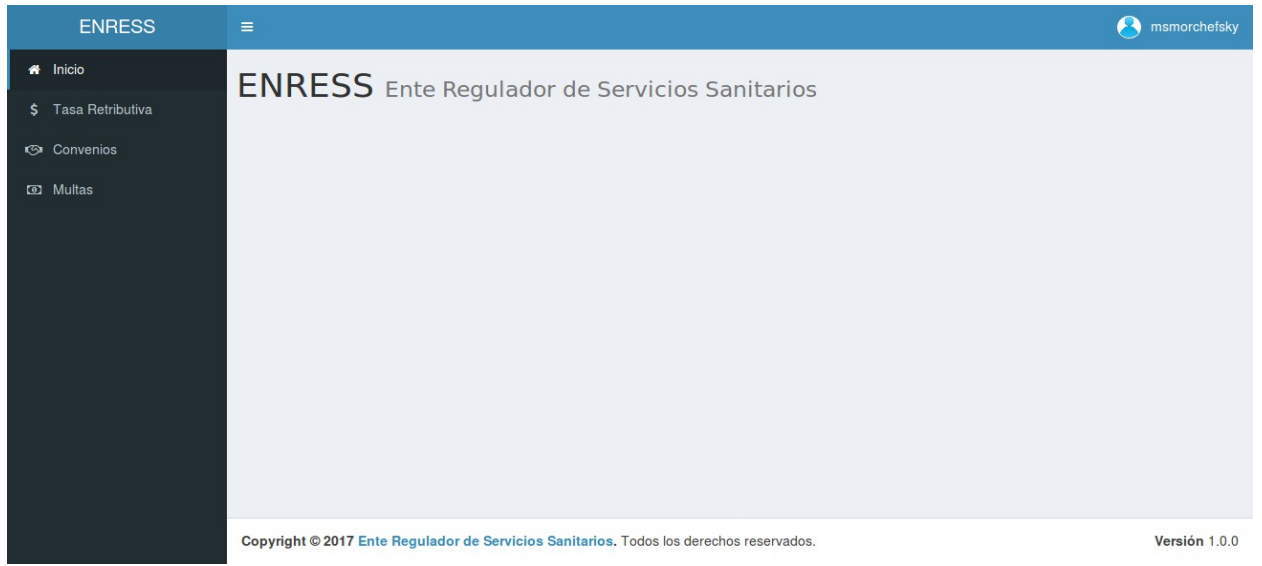

#### <span id="page-3-0"></span>*Recuperación de contraseña*

Si no recuerda la contraseña para acceder al sitio, puede hacer uso de la opción "Olvidé mi contraseña", ubicado en la parte inferior izquierda la pantalla de Ingreso.

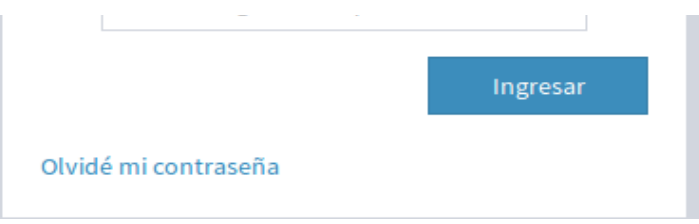

Una vez ingresado a esta opción se mostrará una pantalla como la que sigue, para que pueda ingresar su usuario y el código de seguridad captcha en los campos correspondientes y luego presionar sobre el botón "Recuperar" para comenzar con el proceso de recuperación de contraseña.

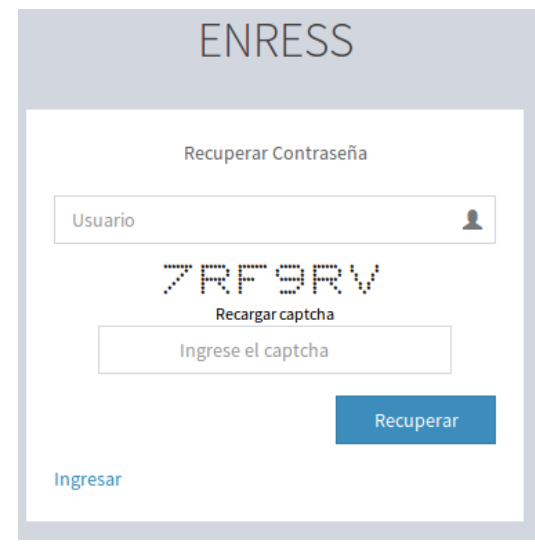

Si el usuario y el código captcha son ingresados correctamente, se enviará un correo electrónico a la casilla de correo que proporcionó inicialmente al Enress, con los detalles para la recuperación de la contraseña. De lo contrario, se mostrará un mensaje con el error correspondiente.

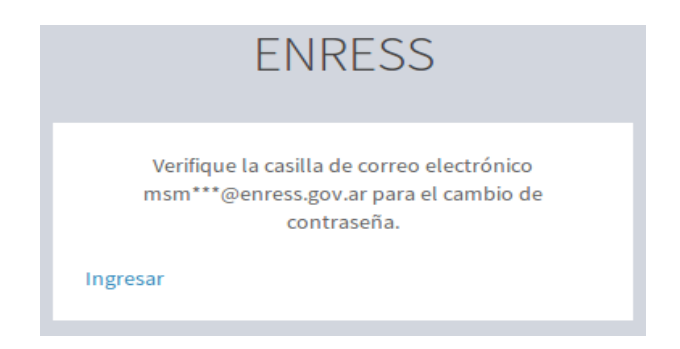

Un ejemplo del mail enviado para la recuperación de la contraseña se muestra en la siguiente imagen.

**Nota:** Como se detalla en el mail, la recuperación de la contraseña caduca dentro de los 90 minutos de haberse enviado el mail. Si caduca el tiempo permitido, deberá volver a iniciar el proceso de recuperación.

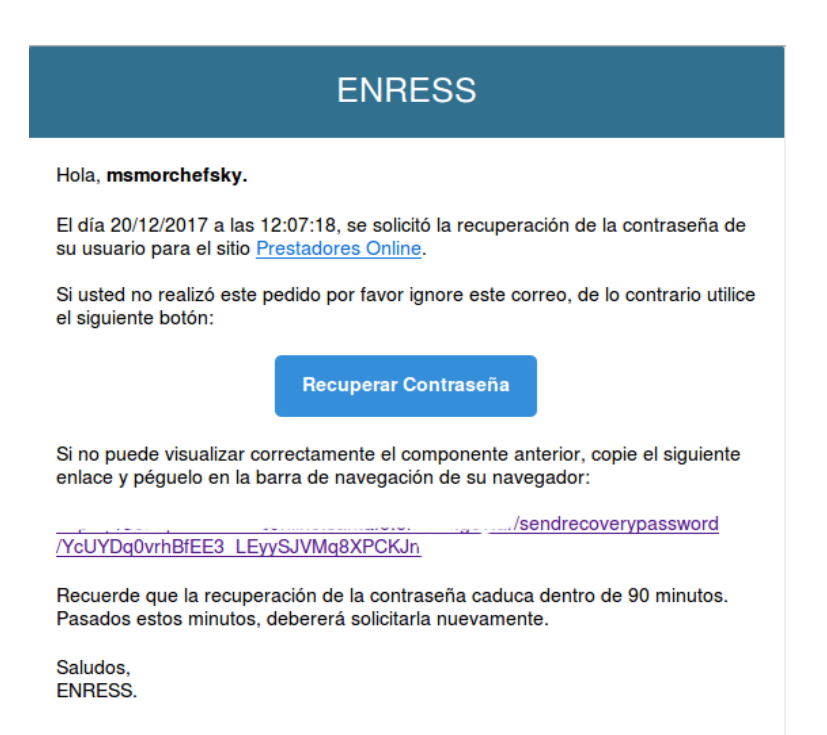

Una vez ingresado a la página de recuperación de contraseñas, proporcionada en el correo electrónico enviado anteriormente, se mostrá un pantalla como sigue donde deberá ingresar una nueva contraseña y luego confirmarla, en los campos correspondientes.

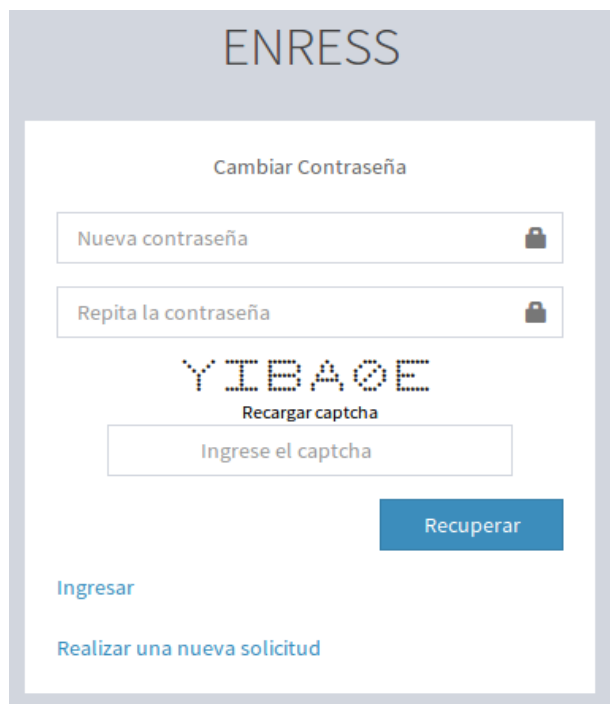

Una vez ingresados los datos y el código de seguridad captcha, podrá presionar sobre el botón "Recuperar", para comenzar con el proceso de recuperación.

**Nota:** Si desea recuperar la contraseña para otro usuario puede hacer uso de la opción "Realizar una nueva solicitud".

Si los datos ingresados fueron correctos, se visualizará un mensaje como el que sigue, indicando que la contraseña se cambio correctamente y podrá regresar a la pantalla del Ingreso con la opción "Ingresar".

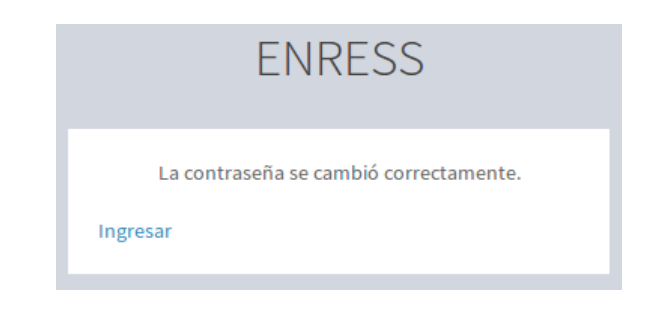

# <span id="page-6-0"></span>**Página Principal**

Una vez ingresado correctamente al sitio, se visualizará la pantalla principal similar como se muestra a continuación.

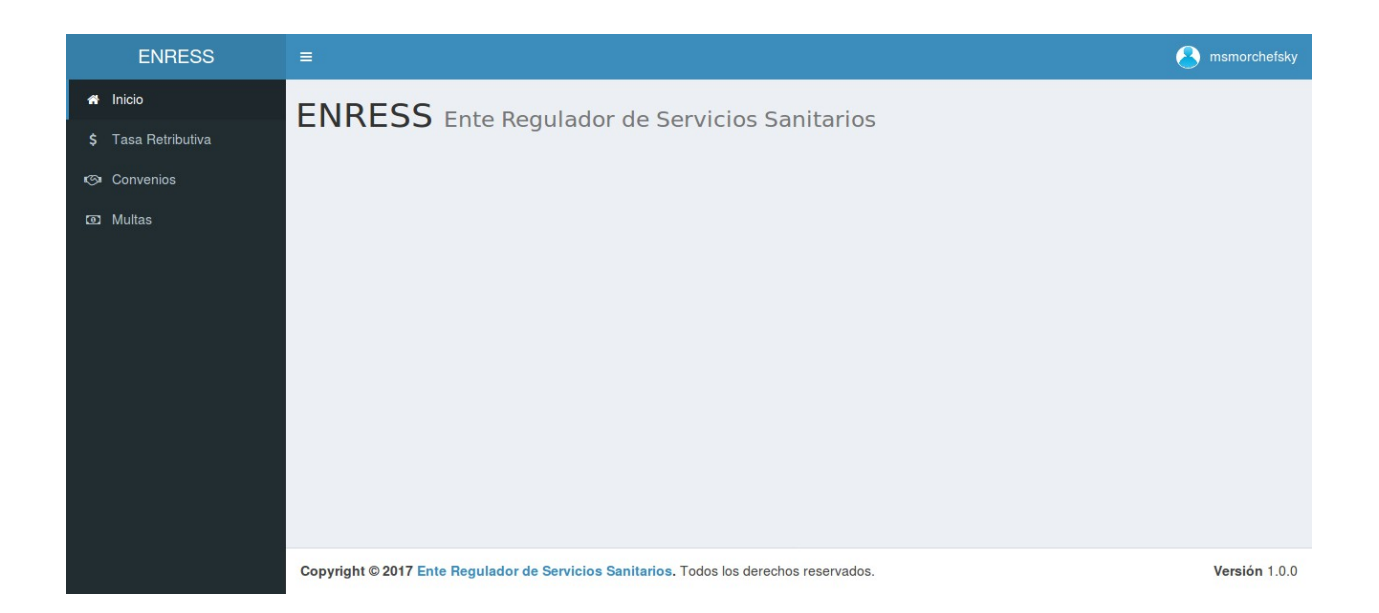

En ella se puede visualizar el panel izquierdo, donde figura el menú de opciones, el panel central donde figura el contenido y el panel derecho donde figura los datos del usuario.

A continuación se detallan cada uno de los paneles.

# <span id="page-7-2"></span>**Panel Izquierdo**

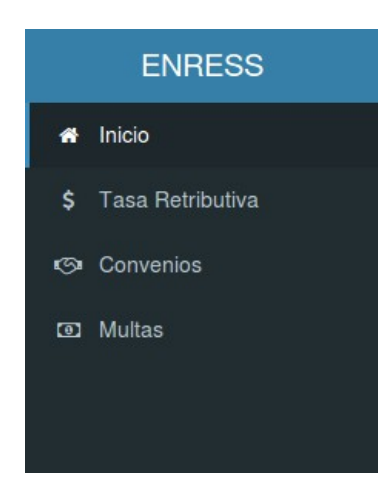

En este panel figura el menú principal, en el que se podrá encontrar las siguientes opciones

**Inicio:** muestra la pantalla principal.

**Tasa Retributiva:** muestra los períodos de tasa retributiva pagas e impagas y en donde se puede gestionar el pago de las mismas mediante un canal electrónico.

**Convenios:** muestra las cuotas de convenio pagas e impagas para cada período y en donde se puede gestionar el pago de las mismas mediante un canal electrónico.

**Multas:** muestra las sanciones impartidas en las fechas correspondientes.

# <span id="page-7-1"></span>**Panel Central**

#### <span id="page-7-0"></span>*Tasa Retributiva*

En esta pantalla podrá visualizar, todas las Unidades de Tasa Retributiva (UTR) disponibles.

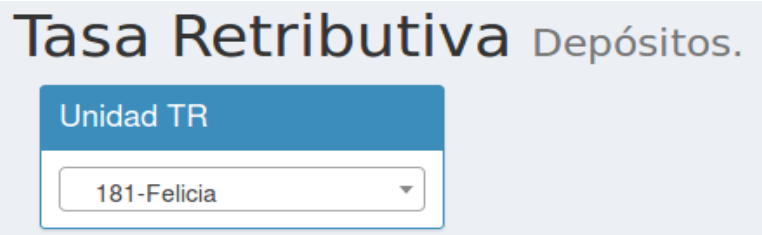

Una vez elegida alguna, de la lista desplegable, se mostrará una tabla con el detalle de los períodos pagos e impagos o que están en proceso de pago electrónico.

**Nota:** Inicialmente figuran los últimos 10 períodos adeudados hasta la fecha. Se pueden establecer diferentes filtros, como por ejemplo mostrar mas filas, buscar algún dato dentro de la tabla u ordenar las filas de acuerdo al contenido de distintas columnas.

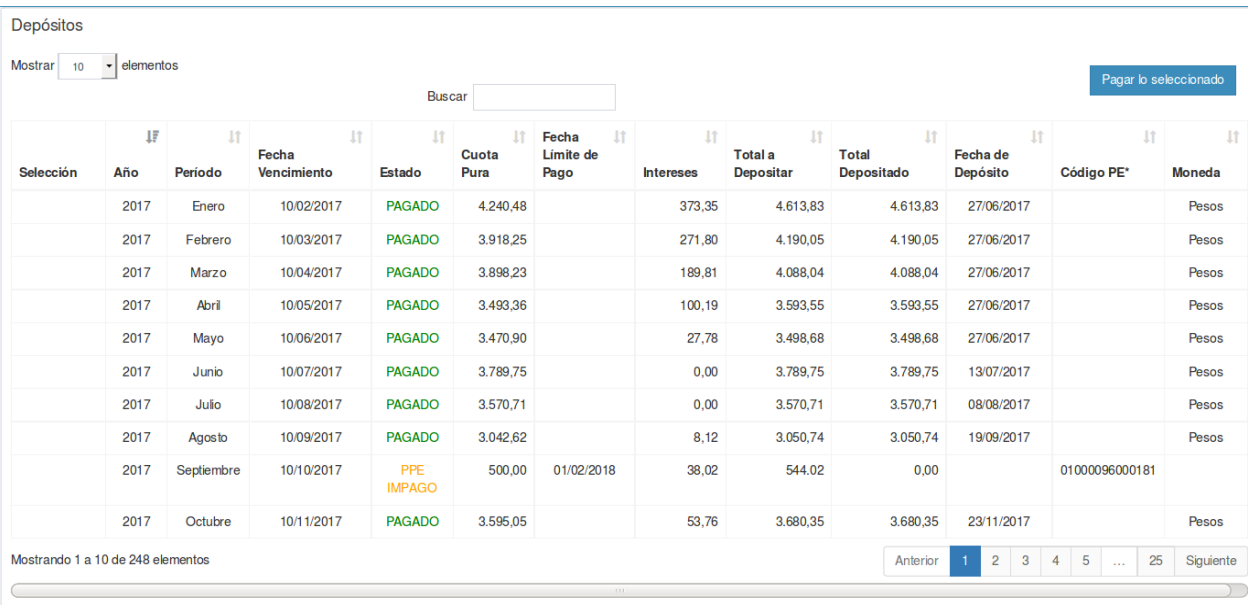

A continuación se describen los detalles de las columnas que figuran en la tabla.

\* Código PE, código emitido por el canal electrónico para ingresarlo en canales habilitados y visualizar las deudas dadas de alta

**Selección**: figurará un campo tipo "check" para poder seleccionar la deuda a cancelar. Solo se podrán cancelar deudas si existe un importe dado en el campo **Cuota Pura** y una **Fecha Límite de Pago**.

**Año y Período:** corresponden al año y período de la deuda respectivamente.

**Fecha Vencimiento:** corresponde a la fecha límite de pago. Si se cancela la deuda luego de esta fecha se deberá abonar los correspondientes **Intereses**.

**Estado:** este puede ser

PAGADO: figura cuando la deuda fue cancelada correctamente.

IMPAGO: figura cuando la deuda no fue cancelada.

EN PPE: figura cuando la deuda se encuentra en Proceso de Pago Electrónico.

PPE IMPAGO: figura cuando la deuda fue seleccionada para el pago vía un canal de pago electrónico pero la fecha límite de pago ya ha caducado. En este caso, la deuda no es seleccionable para otro proceso de pago electrónico. Deberá cancelar dicha deuda con la boleta correspondiente.

**Cuota Pura:** corresponde al importe a abonar para el año y período seleccionado.

**Fecha Límite de Pago:** corresponde a la fecha estimada de pago mediante pago electrónico, si esta es mayor a la Fecha de Vencimiento se calcularán los Intereses correspondientes.

**Intereses:** corresponde a los intereses calculados por el pago fuera de término.

**Total a Depositar:** corresponde al total del importe a depositar considerando la **Cuota Pura** y los **Intereses**.

**Total Depositado:** corresponde al total depositado por cualquier canal de pago, si la deuda esta cancelada.

**Fecha de Depósito:** corresponde a la fecha en que se efectuó el pago de la deuda.

**Código PE:** corresponde al código emitido por el canal electrónico para ingresarlo en canales habilitados y visualizar las deudas a cancelar.

**Moneda:** corresponde al tipo de moneda utilizada.

#### <span id="page-9-0"></span>**Cancelar Deudas**

Para cancelar una deuda, debe ingresar el importe a cancelar en el campo **Cuota Pura** y la **Fecha Límite de Pago.**

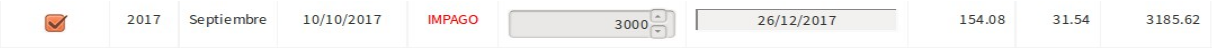

Automáticamente se calcularán los intereses y el total a depositar.

Una vez completado los campos se debe seleccionar el período para proceder con el pago de la deuda.

Nota: Se pueden seleccionar varios períodos a la vez.

Luego, al presionar sobre el botón "Pagar lo seleccionado" ubicado en la parte superior derecha de la tabla, se mostrará un resumen con los importes a abonar.

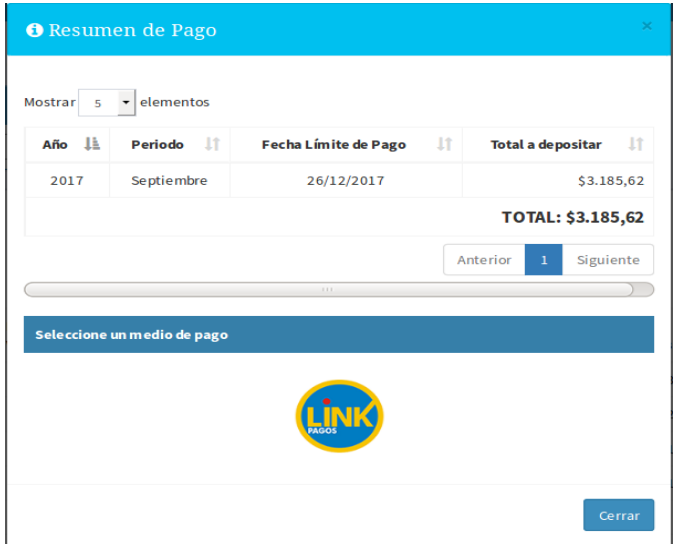

En esta pantalla se muestra una tabla con los importes a cancelar y el total a depositar.

En la parte inferior figuran los medios de pago.

Para proceder con el pago de la deuda, se debe presionar sobre la imagen del medio de pago y confirmar el proceso.

Luego de concluido el proceso, se mostrará una pantalla como sigue, para el caso de haber elegido el medio de pago LINK.

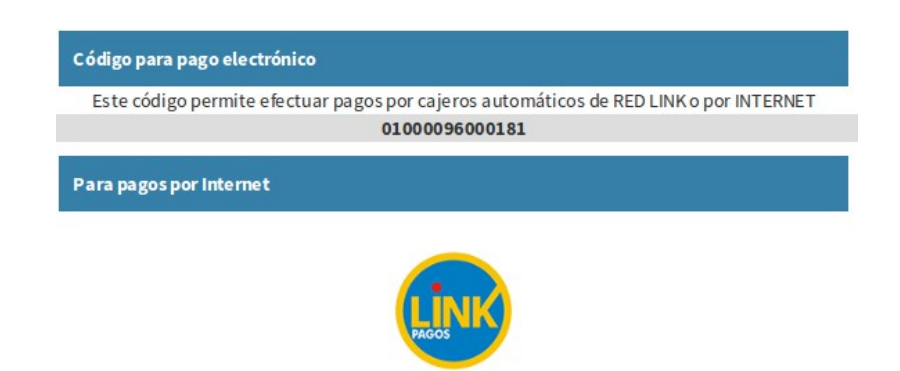

Donde figura el Código PE, para usarlo en cajeros automáticos de Red Link o Internet y el logo del medio de pago. Al hacer click sobre el logo, se redirige al sitio web de la empresa que provee el canal elegido, para proceder con el pago.

Para mas información vea [Proceso de Pago Electrónico.](#page-15-0)

#### <span id="page-10-0"></span>*Convenios*

En esta pantalla podrá visualizar todos los convenios realizados con el Enress junto con un resumen del mismo.

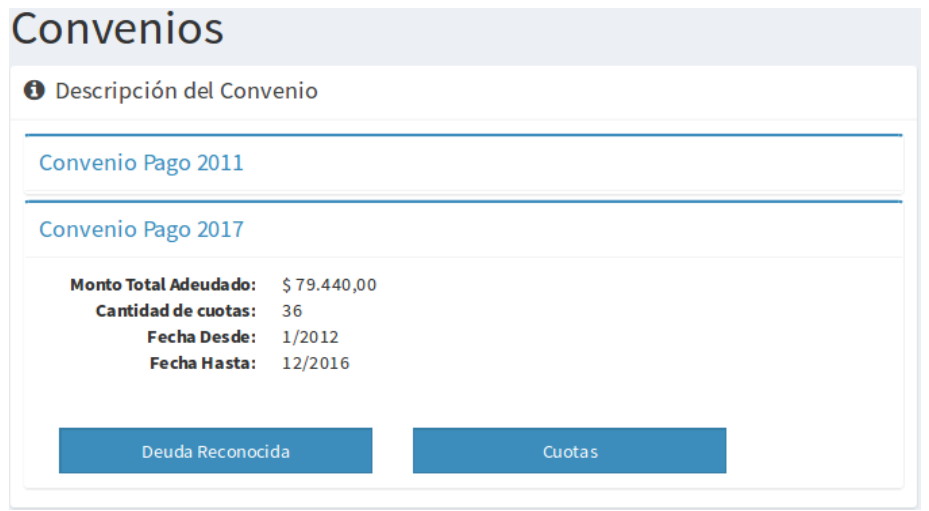

Donde figuran

**Monto Total Adeudado:** corresponde al importe total sobre el convenio.

Cantidad de Cuotas: corresponde a la cantidad de cuotas totales que posee el

convenio.

**Período Desde:** corresponde al primer período incluido en el convenio.

**Periodo Hasta:** corresponde al último período incluido en el convenio.

También figuran dos botones, "Deuda Reconocida" y "Cuotas" que se detallan a continuación.

#### <span id="page-11-1"></span>**Deuda Reconocida**

Con esta opción se podrá visualizar una tabla con los detalles de las deudas que declaró al Enress, en donde figuran el año, período y monto reconocido.

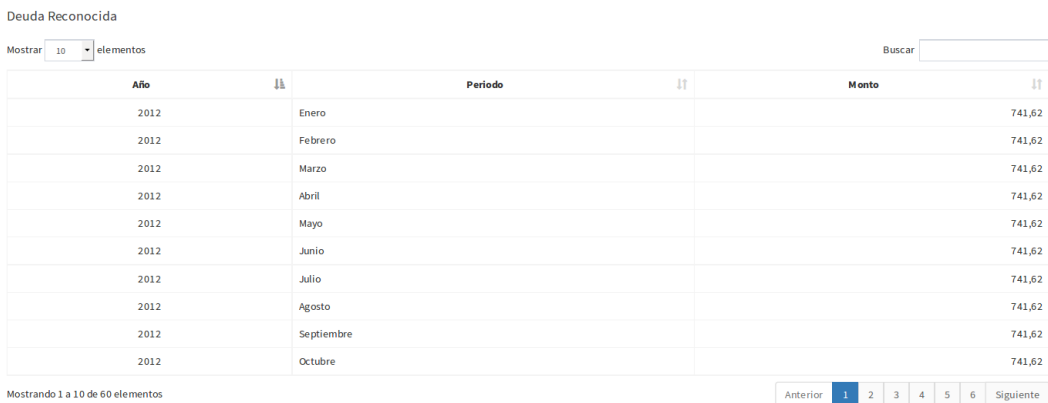

#### <span id="page-11-0"></span>**Cuotas**

Con esta opción se podrá visualizar una tabla similar a la descripta en  [Tasa](#page-7-0) [Retributiva.](#page-7-0) En dicha tabla se detallan las cuotas pagas e impagas o que están en proceso de pago electrónico.

**Nota:** Inicialmente figuran los últimos 10 períodos adeudados. Se pueden establecer diferentes filtros, como por ejemplo mostrar mas filas, buscar algún dato dentro de la tabla u ordenar las filas por columnas.

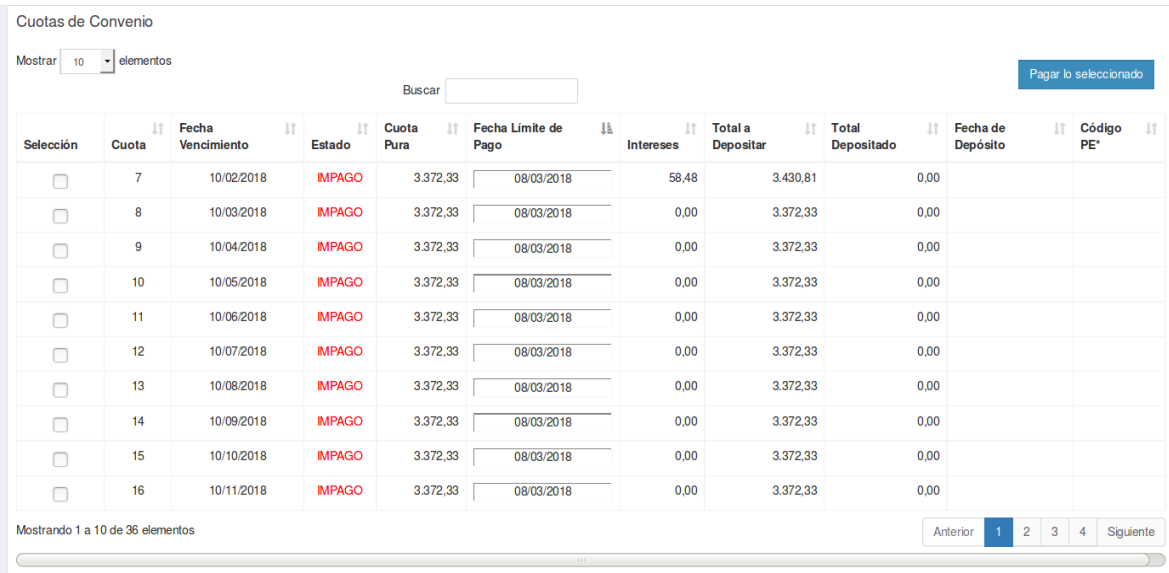

\*Código PE, código emitido por el canal electrónico para ingresarlo en canales habilitados y visualizar las deudas dadas de alta.

A continuación se describen los distintos campos

**Selección**: figurará un campo tipo "check" para poder seleccionar la deuda a cancelar.

**Cuota:** corresponde al número de la cuota del convenio.

**Fecha Vencimiento:** corresponde a la fecha límite de pago. Si se cancela la deuda luego de esta fecha se deberá abonar los correspondientes **Intereses**.

**Estado:** este puede ser

PAGADO: figura cuando la deuda fue cancelada correctamente.

IMPAGO: figura cuando la deuda no fue cancelada.

EN PPE: figura cuando la deuda se encuentra en Proceso de Pago Electrónico.

PPE IMPAGO: figura cuando la deuda fue seleccionada para el pago vía un canal de pago electrónico pero la fecha límite de pago ya ha caducado. En este caso, la deuda no es seleccionable para otro proceso de pago electrónico. Deberá cancelar dicha deuda con la boleta correspondiente.

**Cuota Pura:** corresponde al importe a abonar para la cuota seleccionada. En este caso, no es editable pues fue establecido inicialmente, al momento de generar el convenio.

**Fecha Límite de Pago:** corresponde a la fecha estimada de pago, si esta es mayor a la Fecha de Vencimiento se calcularán los Intereses correspondientes.

**Intereses:** corresponde a los intereses calculados por el pago fuera de término.

**Total a Depositar:** corresponde al total del importe a depositar considerando la **Cuota Pura** y los **Intereses**.

**Total Depositado:** corresponde al total depositado por cualquier canal de pago.

**Fecha de Depósito:** corresponde a la fecha en que se efectuó el pago.

**Código PE:** corresponde al código emitido por el canal electrónico para ingresarlo en canales habilitados y visualizar las deudas dadas de alta.

#### <span id="page-13-0"></span>**Cancelar Deudas**

El proceso para cancelar una deuda es similar al proceso de cancelar deudas de la opción [Tasa Retributiva,](#page-9-0) pero para este caso solo debe ingresar la **Fecha Límite de Pago.**

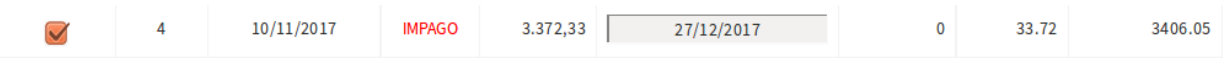

Automáticamente se calcularán los intereses y el total a depositar.

Una vez completado el campo se puede seleccionar la cuota para proceder con el pago.

**Nota:** Se pueden seleccionar varias cuotas a la vez.

Luego al presionar sobre el botón "Pagar lo seleccionado", ubicado en la parte superior derecha de la tabla, se mostrará un resumen con los importes a abonar.

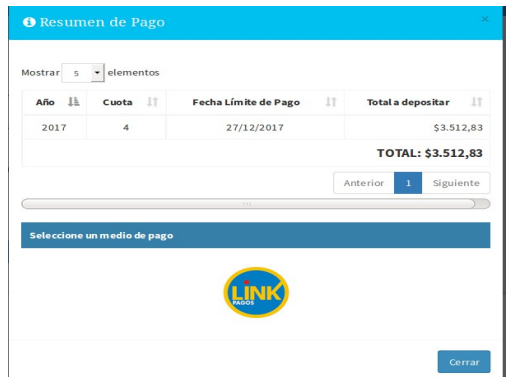

En esta pantalla se muestra una tabla con las cuotas a cancelar y el total a depositar.

En la parte inferior figuran los medios de pago.

Para proceder con el pago de la deuda, se debe presionar sobre la imagen del medio de pago y confirmar el proceso.

Luego de efectuado el proceso, se mostrará una pantalla como sigue, para el caso de haber elegido el medio de pago LINK.

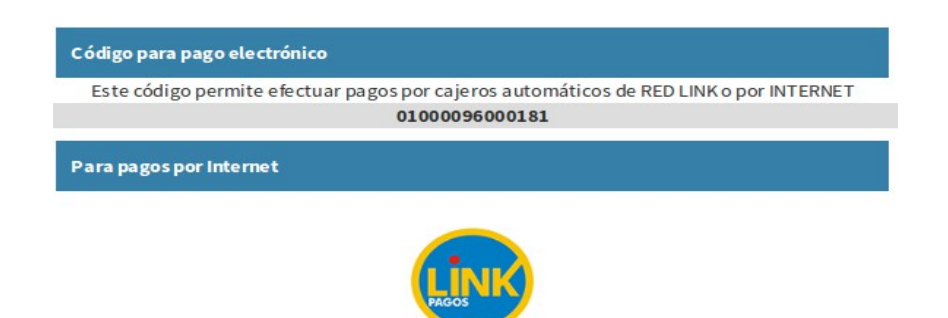

Donde figura el Código PE, para usarlo en cajeros automáticos de Red Link o Internet y el logo del medio de pago. Al hacer click sobre el logo, se redirige al sitio web de la empresa que provee el canal elegido, para proceder con el pago.

Para mas información vea [Proceso de Pago Electrónico.](#page-15-0)

## <span id="page-14-1"></span>**Panel Derecho**

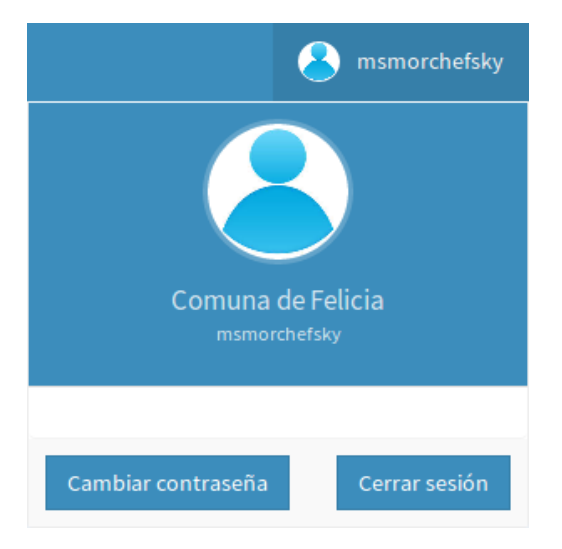

En este panel se puede visualizar un breve resumen del usuario "logueado" en el sitio web, como el nombre de usuario y la razón social.

También figuran dos botones: "Cambiar contraseña" y "Cerrar sesión" que se detallan a continuación.

#### <span id="page-14-0"></span>*Cambiar Contraseña*

Este proceso permite cambiar la contraseña para el ingreso al sitio web. Se mostrará una pantalla similar a la que sigue

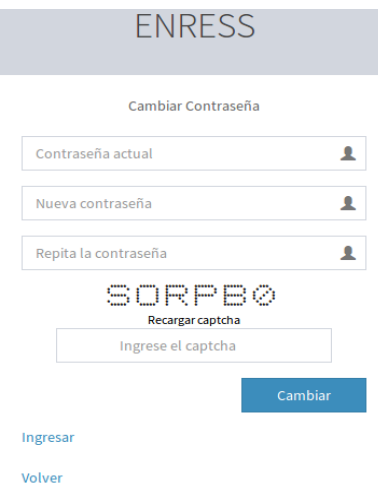

Donde deberá ingresar la contraseña actual, una nueva contraseña y la confirmación de la misma, en los campos correspondientes.

Una vez ingresado el código de seguridad captcha podrá presionar sobre el botón "Cambiar" para comenzar con el proceso de cambio de contraseña.

Si el proceso se completó de forma satisfactoria, se visualizará un mensaje como el siguiente.

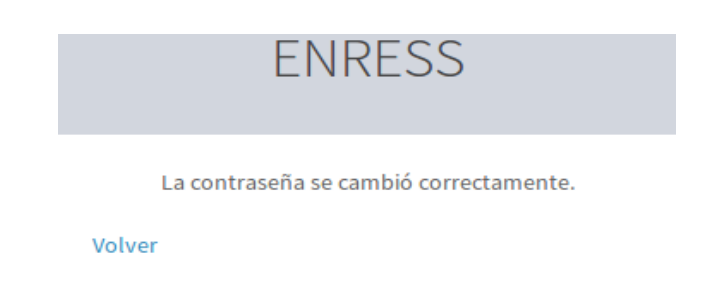

#### <span id="page-15-1"></span>*Cerrar Sesión*

Al presionar sobre este botón, se cerrará automáticamente la sesión del usuario y se mostrará la pantalla del Ingreso para poder acceder nuevamente.

### <span id="page-15-0"></span>**Proceso de Pago Electrónico**

Para efectuar el pago electrónico, debe ingresar a la página web del servicio elegido y una vez ingresado debe proceder con los siguientes pasos

- 1) Ingresar a la opción de pagos de servicios.
- 2) Elegir el rubro "Impuestos Provinciales".
- 3) Elegir el ente "ENRESS".
- 4) Ingresar el código de pago electrónico (**CPE**) que se obtuvo en la sección **Cancelar Deuda.**
- 5) Aceptar los cambios y confirmar el pago.

**Nota:** Luego de realizado el pago electrónico, transcurrirá un pequeño lapso de tiempo antes de que ese pago se vea reflejado en el estado de deudas.

En general, los pagos realizados en una semana, se verán reflejados el lunes de la semana siguiente.